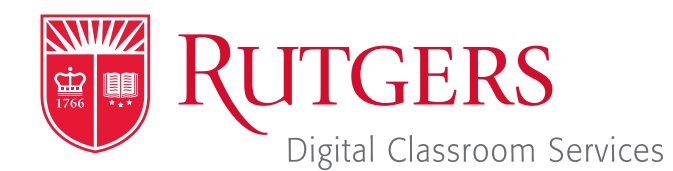

# Tillett Hall - Room 112

t: 848-445-3612 w: dcs.rutgers.edu e: dcs@rutgers.edu **ff** The DCS Help Desk and<br>Campus Staff are available *Campus Staff are available for assistance whenever classes are in session.* "

# **<sup>2</sup> USING BIG BLUE BUTTON TO STREAM IN A CAMERA-EQUIPPED SPACE OR SYNCHRONOUS LEARNING SPACE (NON-CODEC)**

**Overview:** These instructions are designed to help faculty stream from a Camera-Equipped space or non-codec Synchronous Learning Space to remote students using Canvas. By streaming, students can see, hear, and view digital presentation materials (e.g. PowerPoint) of their instructor. Note, that if you would like to have two-way communication with your students, you should follow the instructions for videoconferencing. DCS's Camera-Equipped and Synchronous Learning Spaces are well-designed for streaming. A fixed, in-room camera at the rear of the room captures instructor video. An in-room microphone microphone captures the instructor's voice.

# **Getting Started in the Classroom**

- At the Podium, if the touchscreen is black or displaying the screen saver, press Enter on the keyboard. Wait for the login screen to appear. When the login screen appears, enter your Rutgers NetID and password. Press Enter.
- Rutgers Room Control will appear on the screen. Select **Computer** from the list of sources in the left column. In rooms with multiple screens, select the screens where you would like to project the computer and press **Enter.**
- Raise the **Program** volume slider to 50%.
- $\blacksquare$  In rooms with a lavaliere microphone, the lavaliere microphone from the system drawer.
- Attach the microphone to your collar and twist the microphone so it points to your mouth.
- $\blacksquare$  Turn on the microphone by holding the top button until the light turns green.

## **Starting the Stream**

- In the center column of Rutgers Room Control, press the **Canvas** button.
- Log in to Canvas and navigate to your class page.
- **Nithin the Canvas, select Conferences.** Note that if there is a crossed-out eye next to "Conferences," students will not be able to access the stream until you go to "Settings," select "Navigation," locate "Conferences" and enable it.
- Press the blue + Conference button.
- Update the following fields:
	- **Name:** Enter a name for the class meeting.
	- **Duration:** enter the class length or check off "No time" limit" under Options.
	- **Options:** check "enable recording for this conference" if you would like to record the class stream.
	- **D** Selection **Update**.
- **Under "New Conferences," next to the recently created** conference, click on **Start**.
- In the pop-up window that appears, select **Microphone**. If any pop-up windows appear, click **Allow** or **OK**.
- Follow the audio test instructions.
- In the left menu, next to "Users," click on the gear icon. Select Mute all users except presenter.

# **Controlling the Stream**

#### *Sharing Video*

You may share video from the in-room camera.

- Click on the camera icon in the bottom of the screen. If any pop-up windows appear, select **Allow** or OK.
- Select a camera from the pull-down until video of the room appears.
- In rooms with multiple cameras, choose among the different options by returning to Rutgers Room Control and selecting cameras in the "Camera Selection" area of the Stream or Videoconference tab.
- Select Start Sharing.

### *Sharing Content*

You may share anything that you are able to open on the computer, including PowerPoint, web sites, and applications.

- $\Box$  Open the content you wish to share.
- $\blacksquare$  In the conference window, click on the fourth icon from the left along the bottom.
- Select the content you wish to share and click Share.
- $\blacksquare$  To use and share the document camera, in the computer dock, click on Document Camera Viewer. When prompted to allow the Document Camera Viewer to use the camera, click **OK**. The document camera will now be viewable in a computer window. Use the preceding instructions to share that window.

### *Recording Class*

- $\blacksquare$  To record the class, including everything occurring in the stream, click the **Start recording** button at the top of the screen.
- **Jube Click Yes in the pop-up window.**
- The recording will be accessible in the "Meetings" section of Canvas.

### *Chatting with Students*

You may chat with students using the **Public Chat** panel. Open the panel by selecting Public Chat in the left menu.

## **Ending the Stream**

- In the top right corner, click the three dots
- Select End Meeting.
- When you are finished using the room, in Rutgers Room Control, select Log Out.